面向 Microsoft System Center Operations Manager 和 System Center Essentials 的 Dell Server Management Pack Suite 版本 5.0.1 安装指南

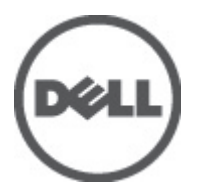

## <span id="page-1-0"></span>注、小心和警告 ■ 注: "注"表示可以帮助您更好地使用计算机的重要信息。 小心: "小心"表示可能会损坏硬件或导致数据丢失,并说明如何避免此类问题。 警告: "警告"表示可能会造成财产损失、人身伤害甚至死亡。

#### **©** 2012 Dell Inc.

本文中使用的商标:Dell™、Dell 徽标、Dell Boomi™、Dell Precision ™、OptiPlex™、Latitude™、PowerEdge™、PowerVault™、 PowerConnect™、OpenManage™、EqualLogic™、Compellent™、KACE™、FlexAddress™、Force10™ 和 Vostro™ 是 Dell 公司的商标。 Intel®、Pentium®、Xeon®、Core® 和 Celeron® 是 Intel 公司在美国和其他国家/地区的注册商标。AMD® 是 Advanced Micro Devices 公司的注册商标,AMD Opteron™、AMD Phenom™ 和 AMD Sempron™ 是 AMD (Advanced Micro Devices) 公司的商标。 Microsoft®、Windows®、Windows Server®、Internet Explorer®、MS-DOS®、Windows Vista® 和 Active Directory® 是微软公司在 美国和/或其他国家/地区的商标或注册商标。Red Hat® 和 Red Hat® Enterprise Linux® 是 Red Hat 公司在美国和/或其他国家/地区 的注册商标。Novell® 和 SUSE® 是 Novell 公司在美国和其他国家/地区的注册商标。Oracle® 是 Oracle 公司和/或其关联公司的 注册商标。Citrix®、Xen®、XenServer® 和 XenMotion® 是 Citrix Systems 公司在美国和/或其他国家/地区的注册商标或商标。 VMware®、Virtual SMP®、vMotion®、vCenter® 和 vSphere® 是 VMware 公司在美国或其他国家/地区的注册商标或商标。IBM® 是国际商用机器公司的注册商标。

2012 - 08

Rev. A00

# 目录

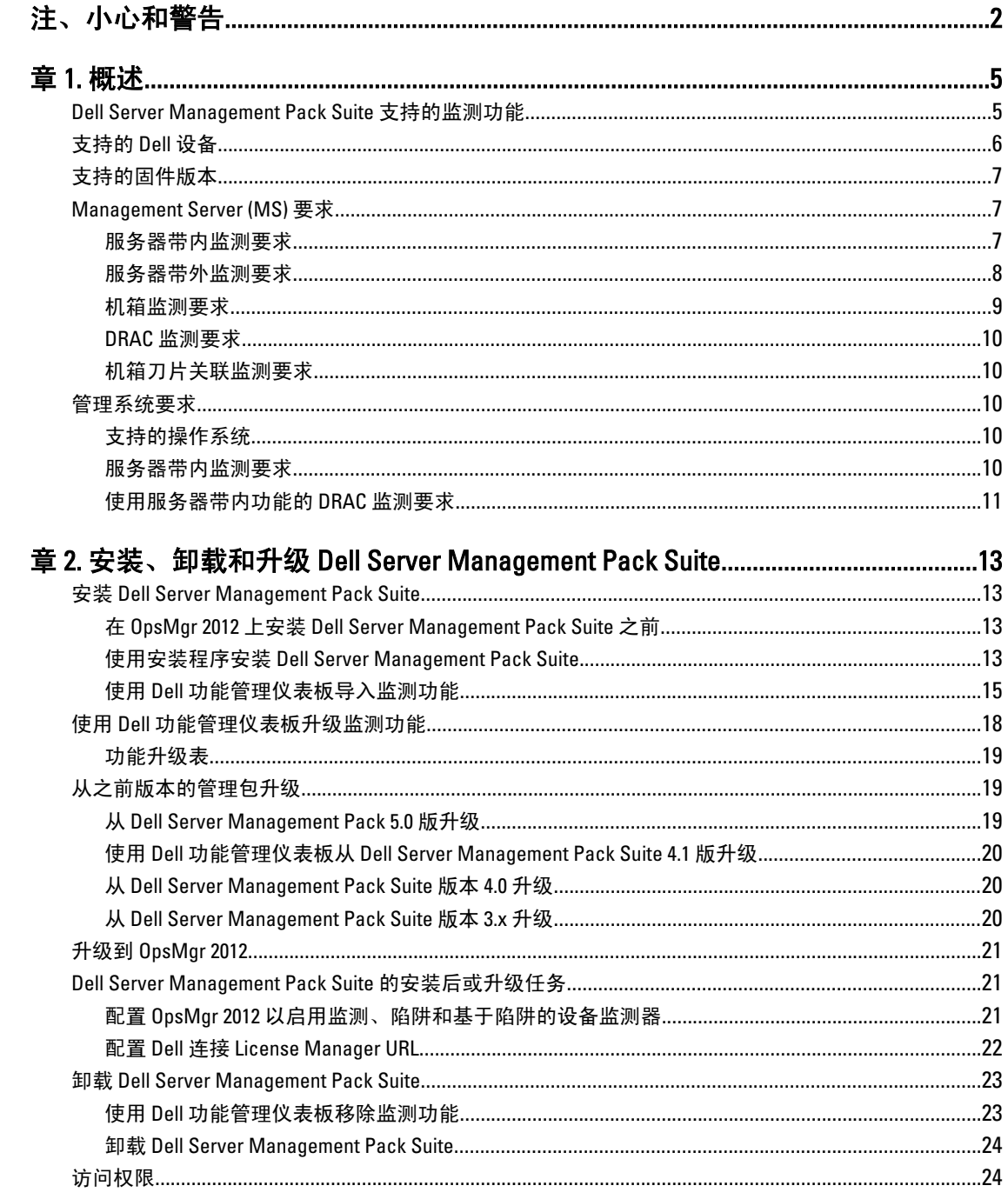

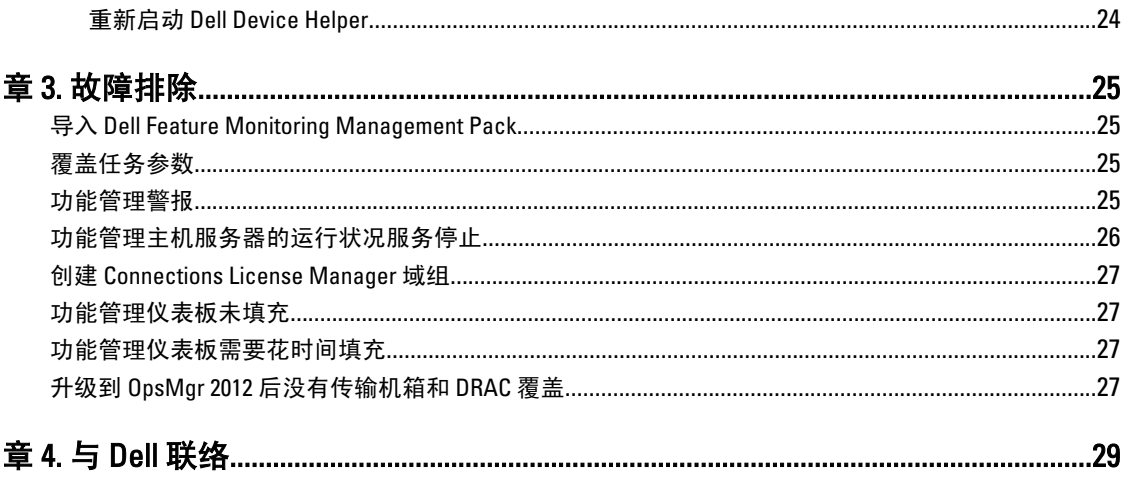

# <span id="page-4-0"></span>概述

本指南提供有关安装和卸载 Dell Server Management Pack Suite 版本 5.0.1 以及 Microsoft System Center Operations Manager 2007 R2、System Center 2012 Operations Manager 和 System Center Essentials 2010 的软件前提条件与要求 方面的信息。

Dell Server Management Pack Suite 版本 5.0.1 与 System Center Operations Manager 2007 R2、System Center 2012 Operations Manager 或 System Center Essentials 2010 环境相集成,允许您管理、监测 Dell 设备,并确保其可用。

小心: 为了避免数据损坏和/或数据丢失,建议在适当了解和熟悉 Microsoft Windows 操作系统与 System Center Operations Manager 2007 R2、System Center 2012 Operations Manager, 以及 System Center Essentials 2010 的使用方法之后再执行本说明文件中的程序。

Ø

注: 除非另有说明,否则本说明文件中有关 OpsMgr 的所有参考内容均适用于 System Center Operations Manager 2007 R2、System Center 2012 Operations Manager 和 System Center Essentials 2010。

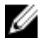

注: 除非另有说明,否则本说明文件中的 Dell Remote Access Controller (DRAC) 设备一词指代 DRAC 5、 iDRAC 6 和 iDRAC 7。

注: 除非另有说明,否则本说明文件中的机箱设备一词指代 DRAC/MC 和 CMC。 Ø

Management Pack Suite 安装程序、安装指南和自述文件打包在可自解压的

Dell\_Server\_Management\_Pack\_Suite\_v5.0.1\_A00.exe 可执行文件中。您可以从 support.dell.com 下载该可执行文 件。

请阅读 Management Pack 的自述文件,其中包含有关软件和管理服务器要求方面的最新信息,以及有关已知问 题的信息。此自述文件同时也发布于 support.dell.com/manuals 上的 Systems Management documentation (系统 管理说明文件)页面。

### Dell Server Management Pack Suite 支持的监测功能

下表列出此 Dell Server Management Pack Suite 版本支持的监测功能。

#### 表. 1: Dell Server Management Pack Suite 支持的功能

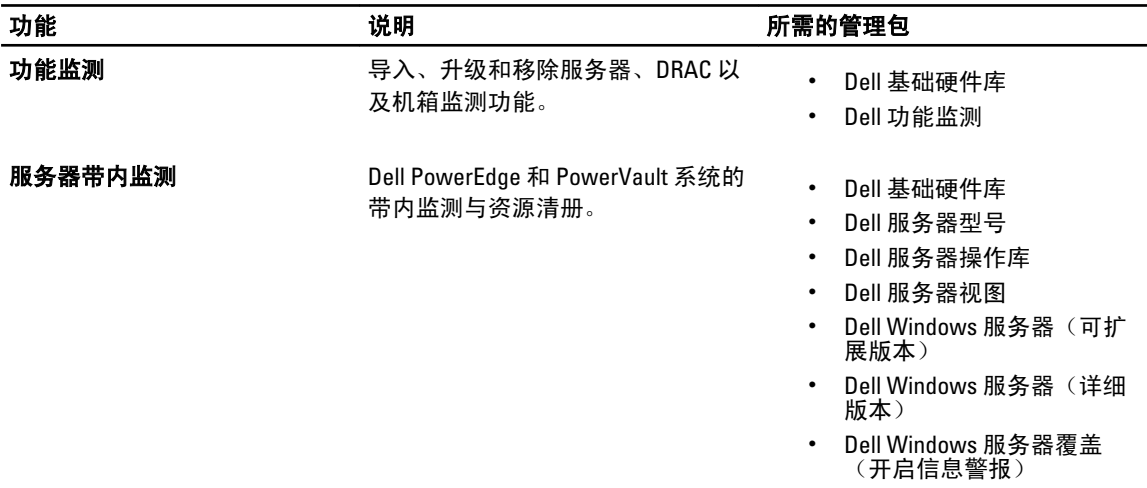

1

<span id="page-5-0"></span>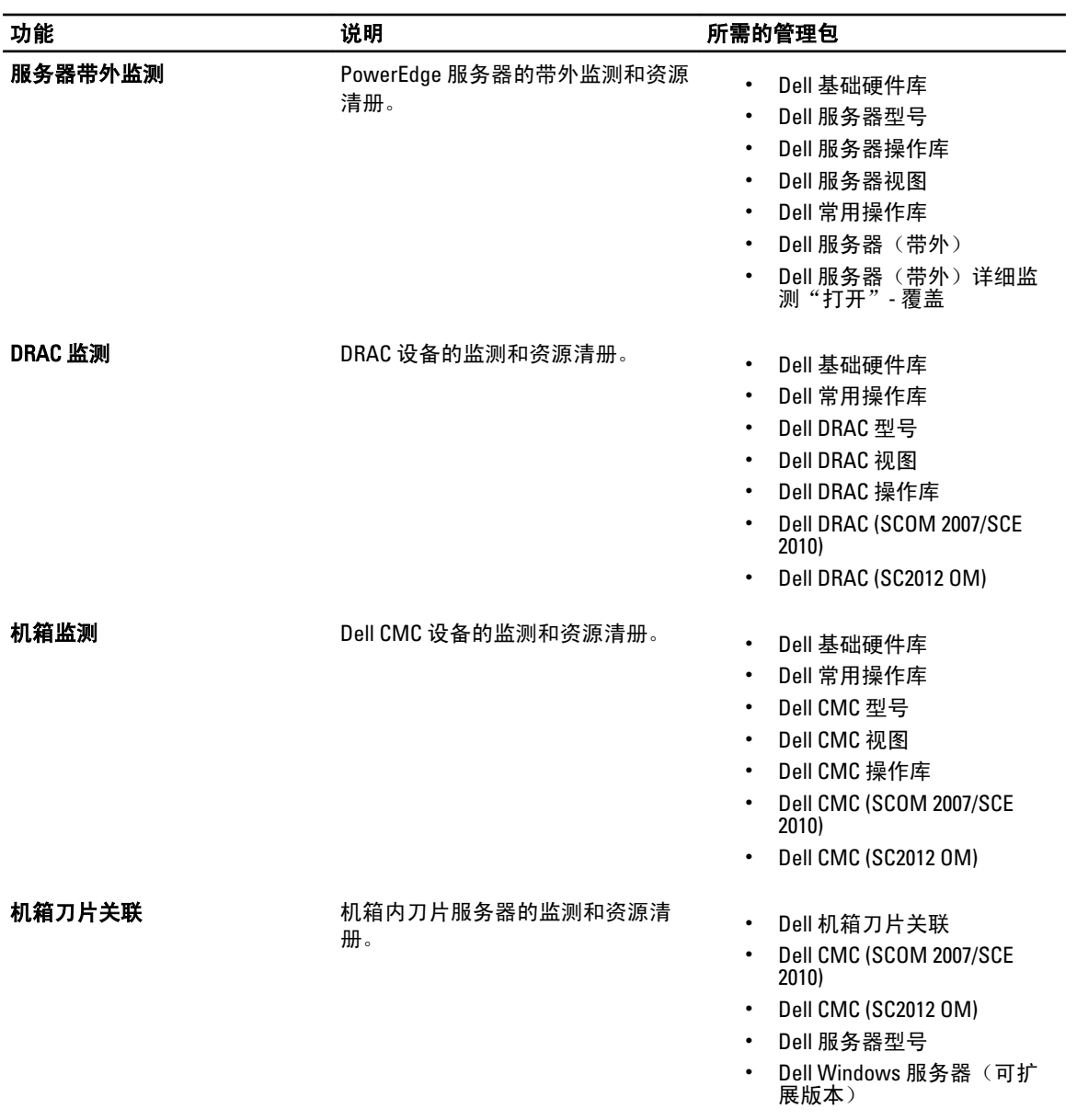

## 支持的 Dell 设备

下表列出 Dell Server Management Pack Suite 支持的 Dell 设备。

#### 表. 2: 支持的 Dell 设备

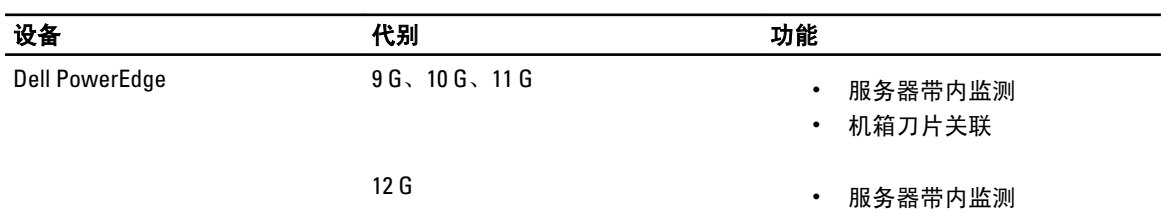

<span id="page-6-0"></span>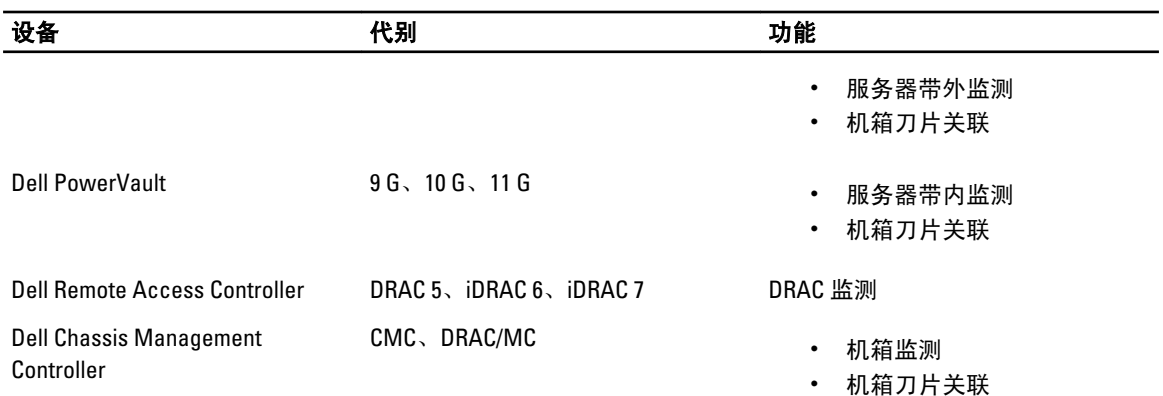

### 支持的固件版本

下表列出支持的 DRAC、iDRAC 和 CMC 设备固件版本。

#### 表. 3: 支持的 DRAC 和 CMC 设备固件版本

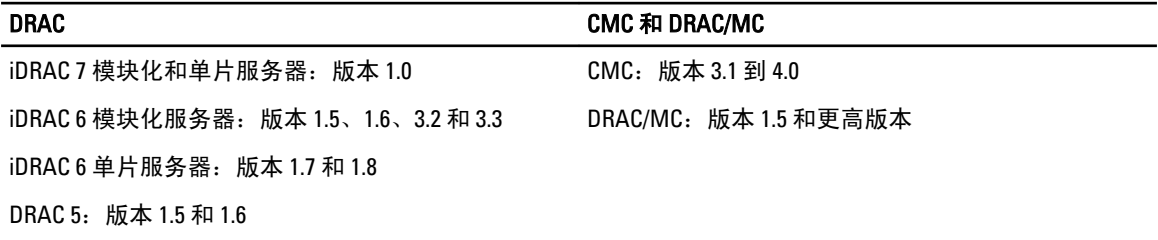

### Management Server (MS) 要求

#### 服务器带内监测要求

#### 支持的操作系统

有关 OpsMgr 2007 的管理服务器所支持操作系统的列表,请参阅 technet.microsoft.com/en-us/library/bb309428(enus).aspx,有关 OpsMgr 2012 的管理服务器所支持操作系统的列表,请参阅 technet.microsoft.com/en-us/library/ hh205990.aspx。

#### 软件要求

下表列出 Management Server 中使用套件功能的软件要求。

#### 表. 4: 软件前提条件

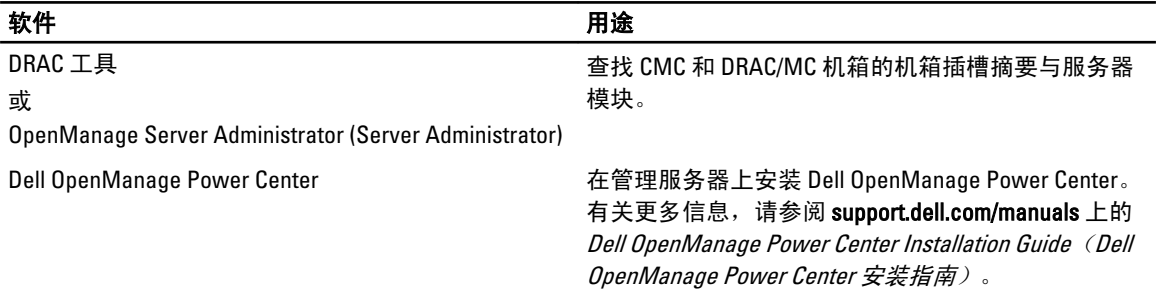

<span id="page-7-0"></span>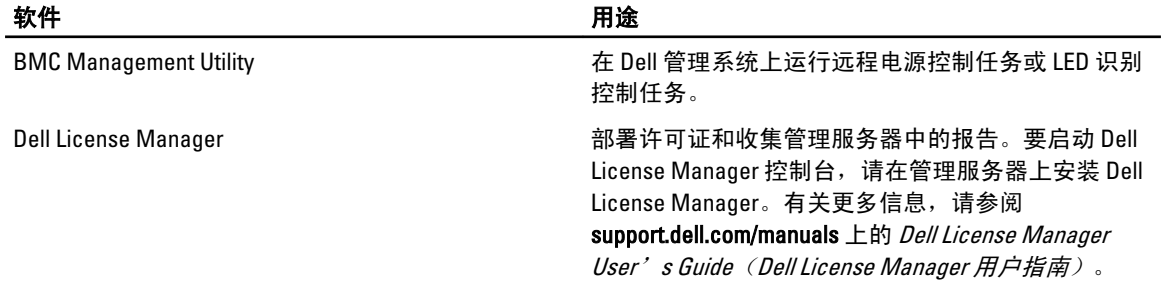

U

注: 从 Dell 系统管理工具和说明文件介质中访问 BMC Management Utility、OpenManage Server Administrator (Server Administrator) 和 DRAC 工具, 或从 support.dell.com/manuals 下载。

■ 注: 要查找包含 IPv6 属性的管理系统, 请在管理服务器中启用并配置 IPv6。

#### Management Server Action 帐户

下表列出 Management Server 中使用套件功能的软件要求。

对于下列功能, Management Server Action 帐户需要 Dell 系统上的以下附加权限。

#### 表. 5: Management Server Action 帐户权限

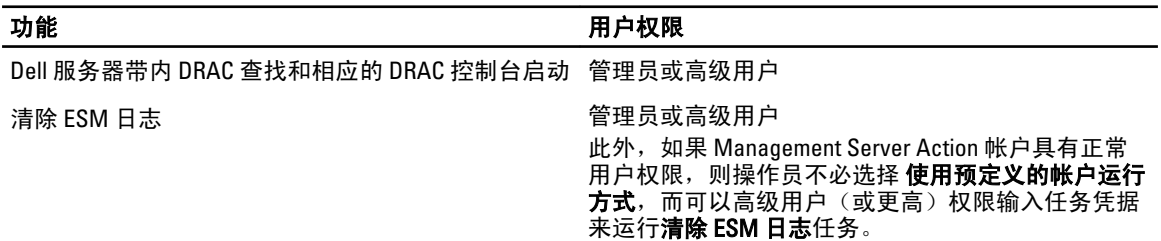

### 服务器带外监测要求

#### 表. 6: 软件前提条件

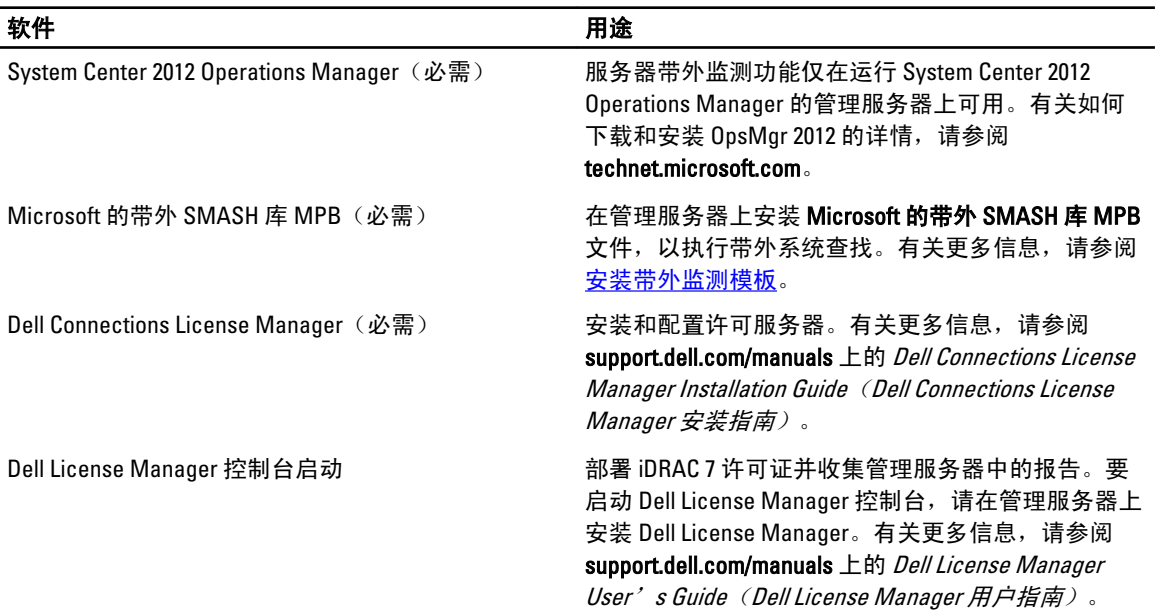

<span id="page-8-0"></span>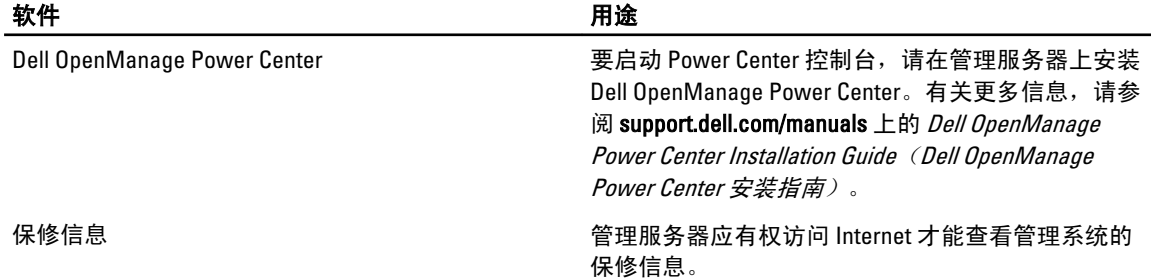

#### 安装带外监测模板

- 1. 将 SMASH 库 MPB 文件从 go.microsoft.com/fwlink/?LinkID=244308 下载到一个临时位置。
- 2. 启动 OpsMgr 2012 控制台。
- 3. 在导航窗格中单击管理。
- 4. 展开管理,右键单击管理包,然后选择导入管理包。
- 5. 单击添加 → 从磁盘添加。
- 6. 键入位置详细信息或导航到下载 Microsoft 的带外 SMASH 库 MPB 文件的位置。
- 7. 选择 MPB 文件并单击打开。 随即显示导入管理包屏幕,其中模板显示在导入列表中。
- 8. 单击安装。

#### 机箱监测要求

- 需要在 CMC 设备上启用 RACADM 来进行插槽查找和关联。有关更多信息,请参阅 support.dell.com/ manuals 上的 RACADM Command Line Reference Guide for iDRAC7 and CMC (iDRAC7 和 CMC 的 RACADM 命令行参考指南)。
- 要查找 CMC 和 DRAC/MC 的机箱插槽摘要,请配置帐户运行方式并将其与配置文件 Dell CMC 登录帐户 或 DRAC/MC 登录帐户的"配置文件运行方式"相关联。此外,还可以从操作控制台启用 CMC 和 DRAC/MC 插槽查找。有关更多信息,请参阅配置 Dell 机箱管理控制器功能以将服务器模块与机箱插槽 摘要相关联 。

#### 配置 Dell 机箱管理控制器功能以将服务器模块与机箱插槽摘要相关联

创建帐户运行方式并将其与"配置文件运行方式"相关联以填充机箱插槽摘要。

1. 创建类型为"简单身份验证"的帐户运行方式,该帐户有权连接到 CMC、DRAC/MC,或同时连接到两 者。此外,请使用**基本**或**摘要**"帐户运行方式"类型配置用户凭据。在**帐户运行方式**配置下选择**更安全**选 项,以便您可以将配置有选择地分发到特定的管理服务器。

4 注: 将服务器管理操作帐户添加到 OpsMgr 管理员组。

- 2. 将刚创建的"帐户运行方式"与配置文件 Dell CMC 登录帐户和/或 Dell DRAC/MC 登录帐户相关联, 并选择 可在其上配置配置文件的相应类、组或对象。
- 3. 要为 CMC 启用插槽摘要查找,请在 Dell CMC 插槽查找中覆盖启用属性,将其设置为 True。默认情况下它 处于禁用状态。
- 4. 要为 DRAC/MC 启用插槽摘要查找,请在 Dell DRAC/MC 插槽查找中覆盖启用属性,将其设置为 True。
	- 名注: 查找插槽后,如果移除帐户运行方式与配置文件运行方式之间的链接,或者禁用插槽查找工作 流,则查找到的插槽仍保留原有数据。

#### <span id="page-9-0"></span>DRAC 监测要求

#### 表. 7: 软件要求

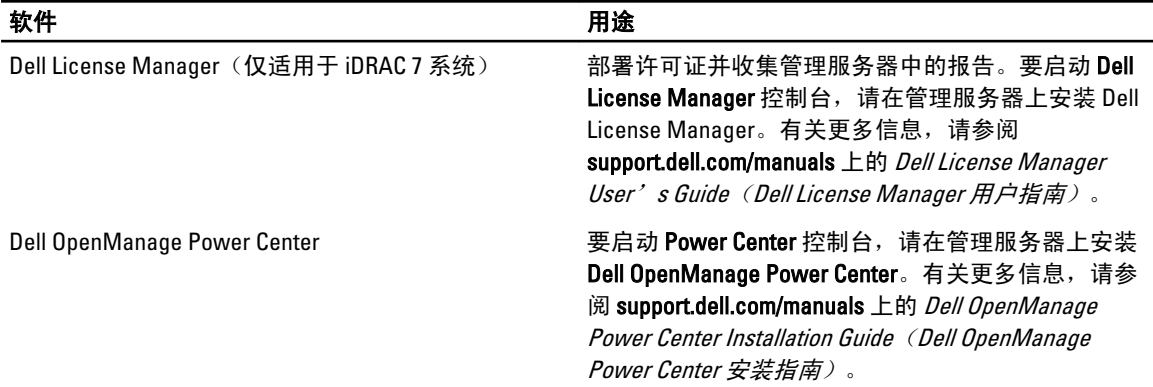

#### 机箱刀片关联监测要求

在分布式 OpsMgr 2007 R2 环境中,在查找和监测 CMC 和/或 DRAC/MC 机箱的管理服务器上启用服务器代理。有 关更多信息,请参阅分布式 OpsMgr 环境中的机箱刀片关联。

#### 分布式 OpsMgr 环境中的机箱刀片关联

■ 注: 启用"CMC 插槽查找"和/或"DRAC/MC 插槽查找"以使用关联功能。

要启用 Proxy 代理, 请执行以下操作:

- 1. 在 OpsMgr 控制台中,单击管理。
- 2. 在管理窗格中,展开管理 → 设备管理 → 管理服务器 。
- 3. 选择已在其上查找到机箱设备的管理服务器。
- 4. 右键单击并选择属性。
- 5. 在 Management Server 属性对话框中,单击安全选项卡。
- 6. 选择允许此服务器充当代理并在其他计算机上查找管理对象选项。
- 7. 单击确定。

### 管理系统要求

#### 支持的操作系统

有关 OpsMgr 2007 的管理服务器所支持操作系统的列表,请参阅 technet.microsoft.com/hi-in/library/bb309428(enus).aspx, 有关 OpsMgr 2012 的管理服务器所支持操作系统的列表,请参阅 technet.microsoft.com/en-us/library/ hh205990.aspx。

#### 服务器带内监测要求

要启用服务器(带内)监测功能,请安装 Server Administrator 版本 6.2 - 7.0 (包括 Server Administrator 存储管理 服务)。

<span id="page-10-0"></span>下表列出管理系统上支持的 Server Administrator 版本及相应功能。

#### 表. 8: 服务器带内监测要求

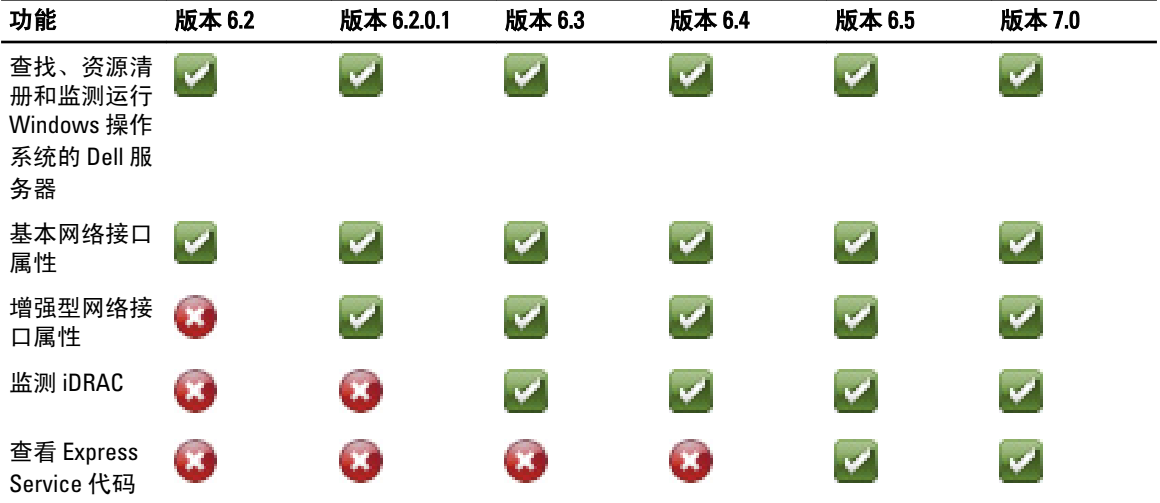

 $\mathbb{Z}$  注: 如果系统中有低于版本 6.2 的 Server Administrator, 则会将其分组到*非管理*组并禁用监测功能。

在: 如果您要在管理系统上升级或卸载 Server Administrator,管理系统的**警报视图**可能会显示以下错误: 脚本或可执行文件未能运行。如果管理系统不是管理服务器,请将该系统切换到"维护模式",直到升 级或卸载完成为止。如果管理系统是**管理服务器**,则可以在升级或卸载完成后手动关闭警报。

#### 使用服务器带内功能的 DRAC 监测要求

iDRAC 7 的要求为:

- 安装 Server Administrator(包括 Server Administrator 存储管理服务)以启用带内故障排除任务。要启动 Server Administrator 并在装有 iDRAC 7 的系统上启用远程桌面功能,请确保:
	- 在 iDRAC 7 主机系统上安装 Server Administrator
	- 解析管理系统中 iDRAC 7 主机的主机名
	- 将 Server Administrator 端口设为默认端口, 即 1311
	- 在 iDRAC 7 主机系统上启用远程桌面

## <span id="page-12-0"></span>安装、卸载和升级 Dell Server Management Pack Suite

### 安装 Dell Server Management Pack Suite

要安装和启用 Dell Server Management Pack Suite 支持的各种监测功能,请执行以下操作:

- 1. 运行 Dell Server Management Pack Suite 安装程序以解压管理包。 有关更多信息,请参阅使用安装程序安装 Dell Server Management Pack Suite。
- 2. 使用功能监测仪表板启用支持的监测功能。 有关更多信息,请参阅使用 Dell [功能管理仪表板启用监测功能。](#page-14-0)

#### 在 OpsMgr 2012 上安装 Dell Server Management Pack Suite 之前

对于运行 OpsMgr 2012 的系统,请确保 SNMP 监测帐户配置文件将所有目标对象与默认*社区*的"帐户运行方 式"关联。有关更多信息,请参阅配置 OpsMgr 2012 [以启用监测、陷阱和基于陷阱的设备监测器。](#page-20-0)

#### 使用安装程序安装 Dell Server Management Pack Suite

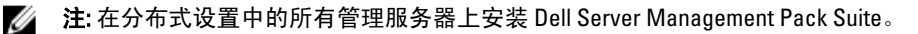

**2 注: 在所有管理服务器上安装 Windows PowerShell 2.0。** 

- 1. 转至 support.dell.com → Drivers & Downloads (驱动程序和下载)部分。
- 2. 下载 Dell\_Server\_Management\_Pack\_Suite\_v5.0.1\_Axx.exe(其中 xx 是 Dell Server Management Pack 版本 号。)
- 3. 运行 .exe 文件并指定一个路径, 将可自解压的 zip 文件的内容解压到该路径。
- 4. 从解压位置启动 Dell\_Management\_Pack\_Suite\_x86\_x64.exe 文件。

■ 注: 如果安装程序检测到 Dell Server Management Pack Suite 5.0 版的功能, 则这些功能会自动升级到 5.0.1 版。

随即显示 Dell Server Management Suite Pack 的欢迎屏幕。

5. 单击下一步。

随即显示许可协议。

- 6. 要继续安装,请在阅读许可条款后接受许可条款,然后单击下一步。
- 7. 单击更改(如果需要)以更改默认安装文件夹并单击下一步。
- 随即显示**用户凭据**屏幕。
- 8. 在运行 64 位操作系统的系统上,为 Dell Device Helper COM+ 应用程序提供您的 Active Directory 域管理员的 用户名和密码,然后单击下一步。

 $\mathscr{U}_1$  注: 服务器 (带外) 监测功能发挥最佳效用会确保正确配置 Active Directory 域管理员。

9. 随即显示 准备安装程序屏幕, 然后单击安装。

随即显示安装 Dell Server Management Pack Suite 进度屏幕。

10. 单击 Shield 向导安装完成屏幕上的完成。

在安装过程中,安装程序会在 Windows Server Active Directory 中创建 Dell Connections License Manager 域 组。如果在安装过程中未自动创建域组,请手动创建这些组。有关更多信息,请参阅[创建连接许可证管理](#page-26-0) [程序域组](#page-26-0)。

将 Management Packs 解压到 Dell Server Management Pack Suite 的安装位置。默认位置是 C:\Program Files \Dell Management Packs\Server Mgmt Suite\5.0.1。要导入 Management Packs (MP) 并启用监测功能,请参阅 使用 Dell [功能管理仪表板启用监测功能。](#page-14-0)

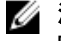

**24 注:** 如果安装成功完成, 则 Dell Feature Monitoring MP 会自动导入。如果安装程序未能导入 Dell Feature Monitoring MP, 请手动将其导入。有关更多信息,请参阅导入 [Dell Feature Monitoring MP](#page-24-0)。

**之 注:** 安装程序在管理服务器上注册 DellDeviceHelper.dll。默认位置为 C:\Program Files\Dell Management Packs\Server Mgmt Suite\5.0.1\Library。请在分布式设置中的每个管理服务器上运行安装程序来注册 DellDeviceHelper.dll。

#### 使用安装程序中的"修复"选项

此功能修复安装 Dell Server Management Pack Suite 时出现的任何安装错误。

- 1. 从解压位置启动 Dell\_Management\_Pack\_Suite\_x86\_x64.exe 文件。 随即显示 Dell Server Management Suite Pack 的欢迎屏幕。
- 2. 单击下一步。 随即显示维护屏幕。
- 3. 选择修复,然后单击下一步。 随即显示准备修复程序屏幕。
- 4. 单击安装。 随即显示**已成功完成安装**屏幕。
- 5. 单击完成。
- 6. 在运行 64 位操作系统的系统上,使用安装程序的修改选项为 Dell Device Helper COM+ 应用程序重新输入 Active Directory 域管理员的凭据。有关更多信息,请参阅使用安装程序中的"修改"选项。

#### 使用安装程序中的"修改"选项

- **《注: 在运行 32 位操作系统的系统上,修改选项不可用。**
- 1. 从解压位置启动 Dell\_Management\_Pack\_Suite\_x86\_x64.exe 文件。 随即显示 Dell Server Management Suite Pack 的欢迎屏幕。
- 2. 单击下一步。 随即显示 维护屏幕。
- 3. 选择修改,然后单击下一步。 随即显示用户凭据屏幕。
- 4. 为 Dell Device Helper COM+ 应用程序提供 Active Directory 域管理员的用户名和密码, 然后单击下一步。 随即显示准备修改程序屏幕。
- 5. 单击安装。 随即显示已成功完成安装屏幕。
- 6. 单击完成。

在运行安装程序的修改选项后,如果您看到任何与 Dell Server Discovery 或运行状况监测有关的警报,请重新启 动 [Dell Device Helper](#page-23-0)。有关更多信息,请参阅重新启动 Dell Device Helper。

#### <span id="page-14-0"></span>使用 Dell 功能管理仪表板导入监测功能

**么 注:** 在分布式设置(包括 OpsMgr 2012 中的分布式资源池)中, Dell Feature Monitoring MP 将识别管理服务 器列表中的一个管理服务器来托管所有功能管理活动,例如查找、警报和任务。

Dell 功能管理仪表板可用于查找可用的 Dell Server Management Pack Suite 的监测功能, 并支持这些功能自动导 入、升级和移除特定功能所需的管理包。

功能管理仪表板在分布式环境中的所有管理服务器上运行,以查找功能管理主机服务器。根据每个管理服务器 上的查找定时,填充仪表板的时间各不相同,从几分钟到最长时间为一天的周期。要在 40 分钟内填充仪表 板,请将查找元素 Dell 功能管理主机查找的频率降至最短 15 分钟, 将 Dell 基于注册表的服务器管理套件查找 的频率降至最短 10 分钟。建议在填充功能管理仪表板后恢复对查找所做的覆盖。要导入监测功能,请执行以 下操作:

- 1. 启动 OpsMgr 控制台。
- 2. 在导航窗格中单击监测。

#### 3. 展开监测 → Dell → 功能管理仪表板 。

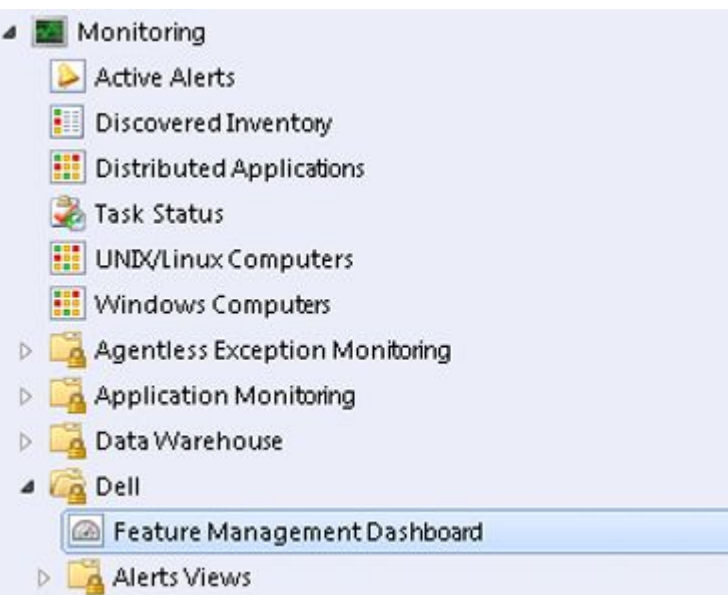

在**功能管理仪表板**窗格上,可以查看已安装的功能、当前正在使用的版本、可升级到的版本、监测级别、 总许可证数以及正在使用的许可证的列表。

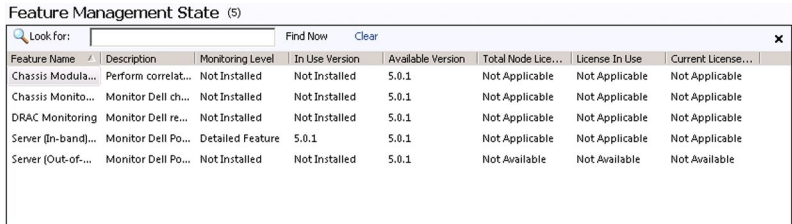

4. 选择要安装的监测功能。

有关更多信息,请参阅 [Dell Server Management Pack Suite](#page-4-0) 支持的监测功能。

5. 在任务窗格下,展开 Dell 监测功能任务。

<span id="page-15-0"></span>注: 在 System Center Operations Manager 2007 或 System Center Essentials 2010 中, "任务"窗格被称为 "操作"窗格。

Dell Monitoring Feature Tasks  $\mathbf{A}^{\top}$ 

- 6. 单击任务可导入/升级功能。 有关更多信息,请参阅功能管理任务。
- 7. 在"运行任务"屏幕上,确保选中使用预定义的帐户运行方式选项。
- 8. 单击运行。
- 9. 在任务成功完成后,单击**关闭**。

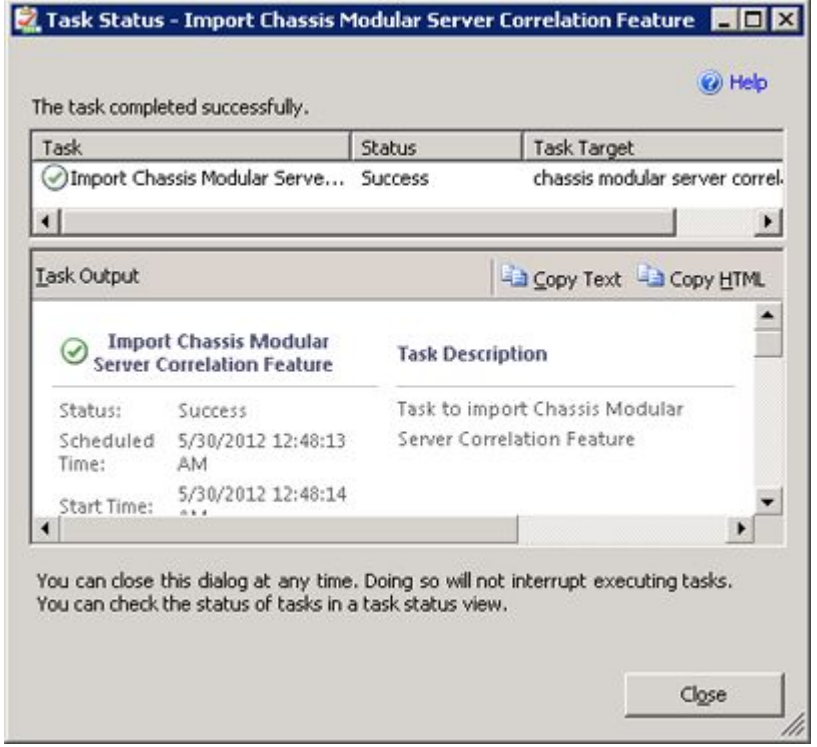

10. 对您要启用的每个监测功能,重复步骤 4 到步骤 9。

**么注: 请等待任务完成, 然后使用功能管理仪表板启动另一个任务。** 

#### 功能管理任务

下表列出了**功能管理仪表板**中可用的任务。以下列出的部分任务仅在您导入特定监测功能后才会显示。

 $\mathbb{Z}$  注: 在 OpsMgr 事件日志中, 请忽略表明管理包已导入, 无法重新导入的错误日志。当功能管理仪表板在 导入监测功能时重新导入已经导入 OpsMgr 的所有从属 MP 时将会出现这些错误。

■ 注: 请等待任务完成(查看仪表板中状态更新变更), 然后使用功能管理仪表板启动另一个任务。

#### 表. 9: 功能管理任务

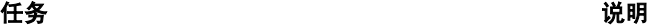

服务器(带外)监测

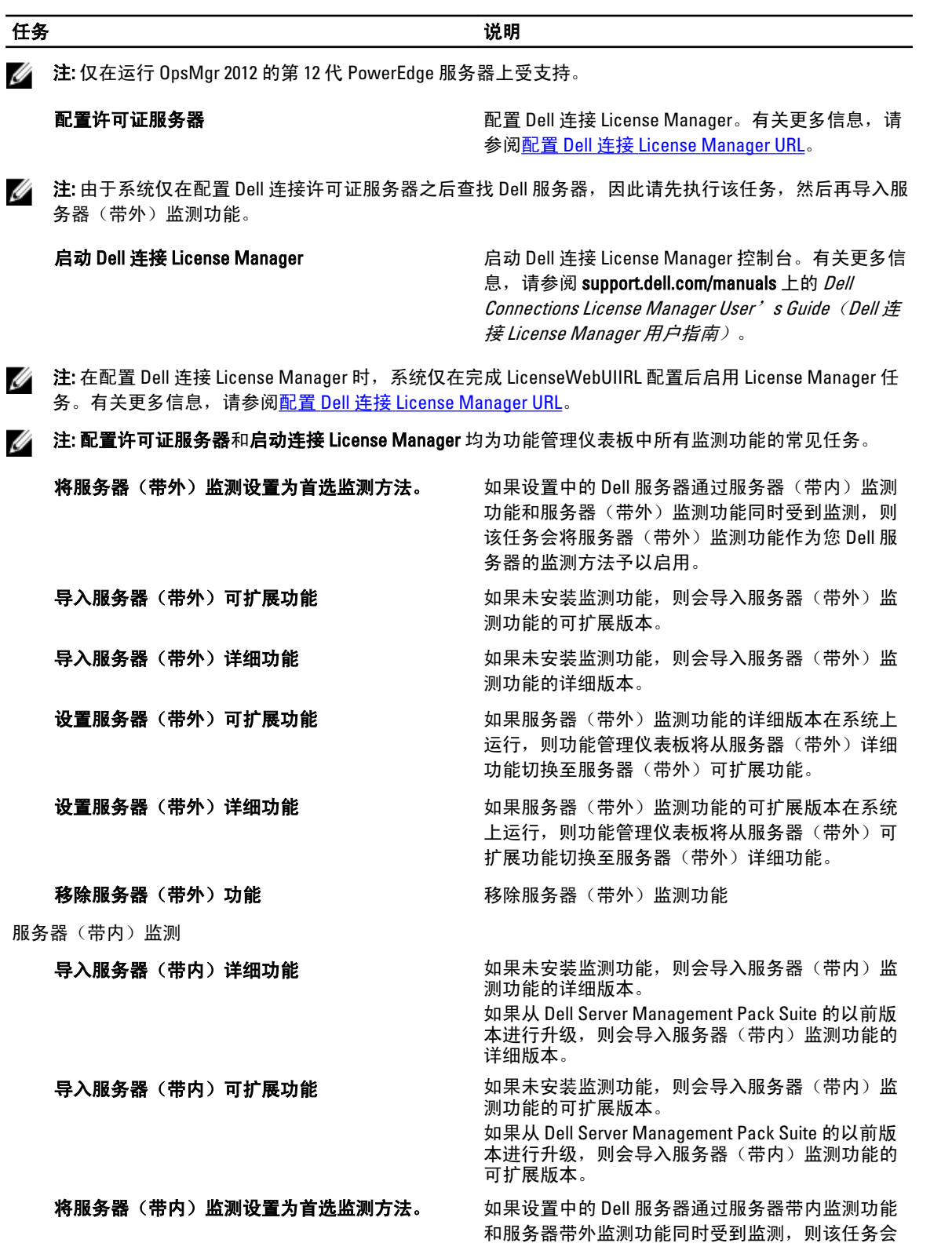

<span id="page-17-0"></span>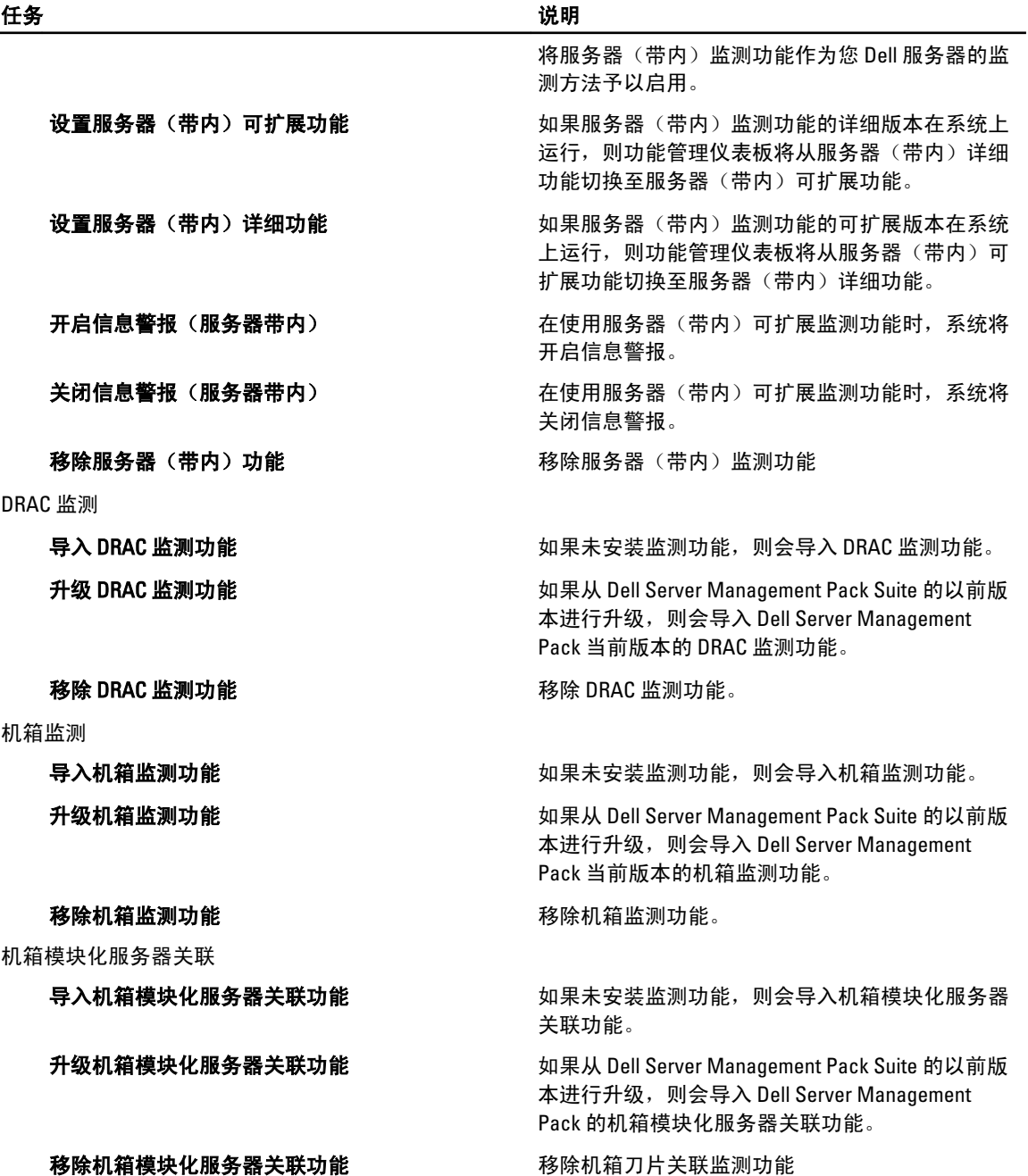

### 使用 Dell 功能管理仪表板升级监测功能

- 1. 启动 OpsMgr 控制台。
- 2. 在导航窗格中单击监测。
- 3. 单击 Dell → 功能管理仪表板。 在**功能管理仪表板**窗格上,您可以查看已安装功能、当前正在使用的版本、可升级到的版本、监测级别、 总许可证数和正在使用的许可证的列表。
- <span id="page-18-0"></span>4. 选择您要升级的功能。有关每个功能的可用升级选项的列表,请参阅功能升级表。
- 5. 在任务窗格下,展开 Dell 监测功能任务。

注: 在 System Center Operations Manager 2007 或 System Center Essentials 2010 中, "任务"窗格被称为 "操作"窗格。

- 6. 单击要执行的升级任务。有关更多信息,请参阅[功能管理任务](#page-15-0)。
- 7. 在运行任务升级屏幕上,选择使用预定义的帐户运行方式选项。
- 8. 单击运行。

小心: 如果存在任何必须覆盖的依赖性或关联(导致数据丢失),任务将失败并显示相应的消息。要 继续此任务,请单击覆盖并将自动解决警报/错误覆盖设置为 True。有关更多信息,请参[阅覆盖任务](#page-24-0) [参数](#page-24-0)

9. 任务完成后,请单击关闭。

#### 功能升级表

#### 表. 10: 功能升级表

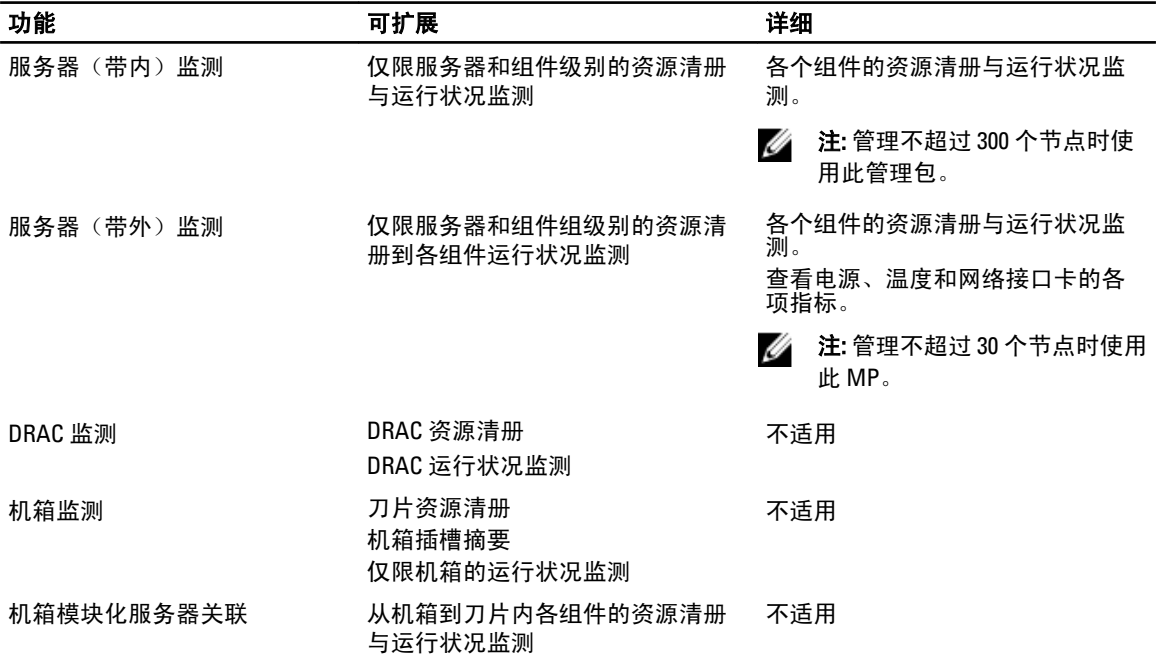

### 从之前版本的管理包升级

您可以使用 Dell 功能管理仪表板升级到最新版 Dell Server Management Pack。在升级 Dell Server Management Pack 之前, 请关闭或解决所有机箱监测和 DRAC 监测警报。

#### 从 Dell Server Management Pack 5.0 版升级

在运行安装程序时,该程序会检测 Dell Server Management Pack Suite 5.0 版中安装的功能并自动将这些功能升 级到版本 5.0.1。

<span id="page-19-0"></span>注: 安装程序可能会显示一条消息,指示完成升级后需要重新启动,如果不需要重新启动,则忽略此消 Ø 息。

#### 使用 Dell 功能管理仪表板从 Dell Server Management Pack Suite 4.1 版升级

■ 注: 在升级到 Dell Server Management Pack Suite 5.0.1 版时, 即使对 MP 执行覆盖, 也不会针对特定的对象 执行覆盖。

建议使用 Dell 功能管理仪表板升级监测功能。要使用 Dell 功能管理仪表板升级监测功能,请执行以下操作:

- 1. 启动 OpsMar 控制台, 然后单击监测。
- 2. 在监测中, 浏览到 Dell → 功能管理仪表板 。 功能管理仪表板窗格会列出 OpsMgr 中的管理包和可以升级到的管理包版本。
- 3. 选择要升级的监测功能。
- 4. 在任务下,展开 Dell 监测功能任务。

注: 在 System Center Operations Manager 2007 或 System Center Essentials 2010 中,任务窗格被称为操作 窗格。

- 5. 选择升级监测功能的任务。 有关更多信息,请参阅[功能管理任务](#page-15-0)。
- 6. 在运行任务升级屏幕上,选择使用预定义的帐户运行方式选项。
- 7. 单击运行。

#### 小心: 如果存在任何必须覆盖的依赖性或关联(导致数据丢失),任务将失败并显示相应的消息。要 继续此任务,请单击覆盖并将自动解决警报/错误覆盖设置为 True。有关更多信息,请参[阅覆盖任务](#page-24-0) [参数](#page-24-0)。

8. 任务完成后单击关闭。

升级时, 旧版 Dell Server Management Pack 中的任何覆盖(查找、监测、规则等的自定义)都会迁移到 Dell Server Management Pack Suite 5.0.1 版。

#### 从 Dell Server Management Pack Suite 版本 4.0 升级

要将 Dell Server Management Pack Suite 版本 4.0 升级到版本 5.0.1, 建议先升级到版本 4.1, 然后再升级到版本 5.0.1。有关升级到版本 4.1 的更多信息,请参阅 support.dell.com/manuals 上的 Dell Server Management Pack Suite Version 4.1 For Microsoft System Center Operations Manager and System Center Essentials User's Guide (面向 Microsoft System Center Operations Manager 和 System Center Essentials 的 Dell Server Management Pack Suite Version 4.1 用户指南)。

#### 从 Dell Server Management Pack Suite 版本 3.x 升级

您无法从 Dell Server Management Pack Suite 版本 3.x 升级到版本 5.0.1。请先删除相应的旧版 Dell Server Management Pack, 然后再在 System Center Operations Manager 上安装 Dell Server Management Pack Suite 版本 5.0.1。有关安装 Dell Server Management Pack Suite 版本 5.0.1 的步骤的信息,请参[阅使用安装程序安装](#page-12-0) Dell [Server Management Pack Suite](#page-12-0)。

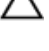

小心: 如果删除 Dell Management Packs 版本 3.x, 可能会丢失 Operations Database 中目前已收集的所有监测 数据。

Ø

注: 请确保在导入 Dell Server Management Pack Suite 版本 5.0.1 包含的任何管理包之前先删除 Dell Server Management Pack Suite 版本 3.x (Dell.Connections.001.mp)。

### <span id="page-20-0"></span>升级到 OpsMgr 2012

■ 注: 在升级到 OpsMgr 2012 之前,请先关闭或解决所有机箱与 DRAC 警报。建议为自定义组及实例级别覆盖 创建机箱监测和 DRAC 监测覆盖引用的备份,因为这些覆盖可能会在升级期间丢失。

如果您已经在系统上导入 Dell Server Management Pack Suite 5.0.1 版 MP, 然后升级到 OpsMgr 2012, 则机箱和 DRAC 监测功能将自动在下一个功能监测包查找周期升级。在此升级期间,特定于 OpsMgr 2007 的机箱监测和 DRAC 监测管理包将与刚导入的 OpsMgr 2012 特定机箱监测与 DRAC 监测管理包一起保留。

在 OpsMgr 2012 中, 网络监测堆栈已经升级,要使用 OpsMgr 2012 中新的网络监测功能,建议使用新的 OpsMgr 2012 网络设备查找向导重新查找 Dell 设备。在 OpsMgr 2012 中升级机箱监测和 DRAC 监测功能后,建议:

- 移除**原有网络设备**下的机箱和 DRAC 设备。
- 将机箱和 DRAC 设备作为节点重新查找。有关更多信息,请参阅 technet.microsoft.com/en-us/library/ hh278846.aspx。
- 移除 OpsMgr 2012 中的 Dell CMC (SCOM 2007/SCE 2010) MP 和 Dell DRAC (SCOM 2007/SCE 2010) MP 文件, 因为这些 MP 的功能由 OpsMgr 2012 中的 Dell CMC (SC2012 OM) MP 和 Dell DRAC (SC2012 OM) MP 执行。

有关如何从 OpsMgr 2007 升级到 OpsMgr 2012 的详情,请参阅 technet.microsoft.com/en-us/library/hh476934.aspx。

■ 注: 为确保功能管理工作流发挥最佳效用, 请在升级到 OpsMgr 2012 后重新启动根管理服务器。

### Dell Server Management Pack Suite 的安装后或升级任务

在导入管理包后执行以下安装后任务:

- 1. 配置 CMC 监测功能以查找机箱插槽摘要和服务器模块。 有关更多信息,请参阅 配置 Dell [机箱管理控制器功能以将服务器模块与机箱插槽摘要相关联](#page-8-0) 。
- 2. 配置 Dell Server Management Pack Suite 以从 Dell Connections License Manager 获取许可证来启用服务器 (带外)监测功能。

有关更多信息,请参阅配置 [Dell Connections License Manager URL](#page-21-0)。

#### 配置 OpsMgr 2012 以启用监测、陷阱和基于陷阱的设备监测器

要在 OpsMgr 2012 中启用监测、陷阱和基于陷阱的设备监测器,请执行以下操作:

- 1. 启动 OpsMgr 2012, 然后单击**管理**。
- 2. 在管理窗格中, 浏览到配置运行方式→ 配置文件。
- 3. 在可用配置文件的列表中,右键单击 SNMP 监测帐户,然后单击属性。 随即显示简介屏幕。
- 4. 单击下一步。 随即显示一般属性屏幕。
- 5. 单击下一步。 随即显示添加帐户运行方式屏幕。
- 6. 单击添加。 随即显示添加帐户运行方式屏幕。
- 7. 从帐户运行方式下拉列表中选择用于查找设备的社区字符串*帐户运行方式*。
	- 注: 如果不存在,请创建社区字符串"帐户运行方式"。有关更多信息,请参[阅创建用于](#page-21-0) SNMP 监测 [的帐户运行方式](#page-21-0)。

<span id="page-21-0"></span>**么 注:** 如果您使用多个"帐户运行方式"查找设备, 请将每个设备与其"帐户运行方式"相关联。有关 更多信息,请参阅关联多个帐户运行方式。

- 8. 单击确定。
- 9. 向导完成后单击关闭。

#### 创建用于 SNMP 监测的帐户运行方式

- 1. 启动 OpsMar 2012, 然后单击**管理**。
- 2. 在管理窗格中, 浏览到配置运行方式 → 帐户。
- 3. 右键单击帐户,然后单击创建帐户运行方式。
	- **// 注: 有关用于网络监测的帐户运行方式**的更多信息,请参阅 technet.microsoft.com/en-us/library/ hh212920.aspx 上的 Microsoft TechNet 站点。

随即显示简介屏幕。

- 4. 单击下一步。 随即显示一般属性屏幕。
- 5. 从帐户运行方式类型:下拉列表中选择社区字符串。
- 6. 在显示名称: 文本框中提供名称, 然后单击下一步。
- 7. 在社区字符串文本框中提供相应的字符串,然后单击下一步。 **随即显示分发安全**屏幕。
- 8. 选中较不安全 我希望凭据自动分发到所有管理计算机。选项并单击创建。
- 9. 向导完成后单击关闭。

#### 关联多个帐户运行方式

- 1. 按照配置 OpsMgr 2012 [以启用监测、陷阱和基于陷阱的设备监测器下](#page-20-0)的步骤 1 到步骤 6 执行操作。
- 2. 在添加帐户运行方式屏幕上,选择所选的类、组或对象选项。
- 3. 单击选择 → 类。

随即显示**类搜索**屏幕。

- 4. 在筛选方式(选项)文本框中,输入对象的类。根据设备的类型,请输入 Dell 服务器、Dell CMC、Dell DRAC/MC 或 Dell RAC 类。
- 5. 单击搜索。
- 6. 在可用项目下选择要添加的类。
- 7. 单击确定。
- 8. 在添加帐户运行方式屏幕上,单击确定。
- 9. 对要管理的每个类的类型,重复步骤 2 到步骤 8。
- 10. 单击保存。
- 11. 向导完成后单击关闭。

#### 配置 Dell 连接 License Manager URL

由于系统仅可在配置完 Dell 连接许可证服务器之后查找 Dell 服务器,因此请先执行该任务,然后再导入服务器 (带外)监测功能。

<sup>24</sup> 注: 您还可以将社区字符串"帐户运行方式"与对象和组相关联。有关更多信息,请参阅 technet.microsoft.com 上的 Microsoft documentation for OpsMgr 2012 (OpsMgr 2012 的 Microsoft 说明文 件)。

<span id="page-22-0"></span>■ 注: 如果您已经导入服务器(带外)监测功能, 则系统将仅在下一个查找周期中查找 Dell 服务器, 而且将 在[功能](#page-24-0)管理仪表板中生成警报,提示您配置 Dell 连接 License Manager URL。有关更多信息,请参阅功能 [管理警报](#page-24-0)。  $\mathbb{Z}$  注: 如果您已经重新启动管理服务器, 则查找到的 Dell 服务器仅在下一个查找周期之后出现。 1. 安装 Dell 连接 License Manager。有关更多信息,请参阅 support.dell.com/manuals 上的 Dell Connections License Manager Version 1.0 Installation Guide (Dell 连接 License Manager 1.0 版安装指南)。 2. 获取用于监测功能的许可证。有关更多信息,请参阅 support.dell.com/manuals 上的 Dell Connections License Manager Version 1.0 User's Guide (Dell 连接 License Manager 1.0 版用户指南)中的 Managing Connections License Manager (管理连接 License Manager)部分。 3. 启动 OpsMgr 2012 控制台。 4. 在导航窗格中单击监测。 5. 展开监测 → Dell → 功能管理仪表板 。 6. 选择服务器(带外)监测功能。 7. 运行配置许可证服务器任务。 随即显示运行任务 - 配置许可证服务器屏幕。 8. 单击覆盖。 随即显示覆盖任务参数屏幕。 9. 在新值栏下方的 LicenseWebServiceURL 参数中按照 http://<License Server IP>: <port number>/ 格式输入许可 证 Web 服务 URL(许可证网络服务 URL 将使用默认端口 8543)。 例如:http://10.56.123.255:8543/。 10. 在新值栏下方的 LicenseWebUIURL 参数中按照 http://<License Server IP>: <port number>/ 格式输入许可证 Web UI URL (许可证 Web UI URL 将使用默认端口 8544)。 例如:http://10.56.123.255:8544/。 11. 单击覆盖。 随即显示运行任务 - 配置许可证服务器屏幕。

12. 单击运行。

随即显示任务状态 - 配置许可证服务器屏幕。配置许可证服务器任务需数分钟才能完成。

■ 注: 请等待任务完成(查看仪表板中状态更新变更), 然后通过功能管理仪表板启动另一个任务。

### 卸载 Dell Server Management Pack Suite

#### 使用 Dell 功能管理仪表板移除监测功能

建议使用 Dell 功能管理仪表板移除管理包。在移除任何监测功能之前,请关闭或解决所有打开的警报。在移除 监测功能时,功能管理仪表板将安装文件夹中的所有覆盖引用作为备份导出,但将来无法重用自定义组信息和 覆盖实例级别信息。要使用 Dell 功能管理仪表板移除您的管理包,请执行以下操作:

- 1. 启动 OpsMgr, 单击监测。
- 2. 在监测窗格中, 浏览到 Dell → 功能管理仪表板。

功能管理仪表板窗格显示 OpsMgr 中存在的管理包的列表。

- 3. 选择要移除的监测功能。
- 4. 在任务窗格下,展开 Dell 监测功能任务。
	- **注:** 在 System Center Operations Manager 2007 或 System Center Essentials 2010 中, "任务"窗格被称为 "操作"窗格。
- <span id="page-23-0"></span>5. 单击移除功能。
- 6. 在运行任务 移除功能屏幕上, 选择使用预定义的帐户运行方式选项。
- 7. 单击运行。

小心: 如果存在任何必须覆盖的依赖性或关联(导致数据丢失),任务将失败并显示相应的消息。要 继续此任务,请单击覆盖并将自动解决警报/错误覆盖设置为 True。有关更多信息,请参[阅覆盖任务](#page-24-0) [参数](#page-24-0)。

8. 任务完成后单击关闭。

■ 注: 移除任何功能可能会影响某些用户角色的作用范围。

#### 卸载 Dell Server Management Pack Suite

要卸载 Dell Server Management Pack Suite, 请执行以下操作:

- 1. 单击开始 → 控制面板 → 卸载程序 。
- 2. 右键单击 Dell Server Management Pack Suite,然后单击卸载。
- 3. 按照屏幕上的说明完成卸载过程。

或者双击安装程序,选择移除,然后按照屏幕上的说明操作。

■ 注: 在卸载时, 当 COM Surrogate 进程正在后台运行 DellDeviceHelper.DLL 并需要将其关闭时, 会显示应关 闭以下应用程序,然后再继续安装: COM Surrogate 消息。选择设置完成后自动关闭应用程序并尝试 重新启动选项。单击确定继续卸载。

### 访问权限

操作控制台访问权限由 OpsMgr 内部处理。要设置权限,请使用 OpsMgr 控制台上的**管理 → 安全**功能下的用户 角色选项。分配给您的配置文件将确定您可以执行的操作。有关安全考虑事项的更多信息,请参阅 support.dell.com/manuals 上的 Microsoft System Center Operations Manager 2007 R2、Microsoft System Center 2012 Operation Manager 或 Microsoft System Center Essentials 2010 联机帮助。

#### 重新启动 Dell Device Helper

- 1. 单击开始 → 所有程序 → 管理工具 → 组件服务。 随即显示组件服务屏幕。
- 2. 展开组件服务 → 计算机 → 我的计算机 → COM+ 应用程序。
- 3. 右键单击 Dell Device Helper, 然后单击关闭。
- 4. 右键单击 Dell Device Helper, 然后单击启动。
- 5. 关闭组件服务窗口。

■ 注: 在重新启动 Dell Device Helper 后, 查找到的 Dell 服务器仅在下一个查找周期之后出现。

# <span id="page-24-0"></span>故障排除

下一章提供对有关安装错误进行故障排除的信息。

### 导入 Dell Feature Monitoring Management Pack

如果安装程序未能导入 Feature Monitoring Management Pack (MP),请执行以下操作:

- 1. 启动 OpsMgr 控制台。
- 2. 在导航窗格中单击管理。
- 3. 展开管理,右键单击管理包,然后选择导入管理包。
- 4. 在选择管理包屏幕上,单击添加 → 从磁盘添加。
- 5. 键入位置详请或导航到已安装 Dell Server Management Pack Suite 的位置。 如果您已选择安装在默认目录中, 则 C:\Program Files\Dell Management Packs\5.0.1 下提供有 Dell Feature Monitoring Library MP。
- 6. 选择 Dell.FeatureManagement.Pack.mp 和 Dell.Connections.HardwareLibrary.mp, 然后单击打开。 随即显示导入管理包屏幕,其中 MP 显示在导入列表中。
- 7. 单击安装。

### 覆盖任务参数

#### 小心: 覆盖任务参数将导致管理包或操作数据丢失。

- 1. 启动 OpsMgr 控制台, 然后单击监测。
- 2. 在监测窗格中, 浏览到 Dell → 功能管理仪表板 。 功能管理仪表板窗格显示 OpsMgr 中存在的管理包和可以升级到的管理包版本的列表。
- 3. 选择监测功能,然后单击要覆盖的任务。
- 4. 在运行任务屏幕上,单击覆盖。 随即显示覆盖任务参数屏幕。
- 5. 从新值列中的下拉菜单中, 将自动解决警报/错误值更改为 True。
- 6. 单击覆盖。
- 7. 单击运行以运行任务。

### 功能管理警报

如果 Dell Device Helper Utility 或 Dell 连接 License Manager 服务器未正确安装,或者许可证服务器中通过 Dell 服 务器(带外)监测功能监测 Dell 服务器的许可证不足,控制板中功能管理警报将生成以下警报。

#### <span id="page-25-0"></span>表. 11: 功能管理警报

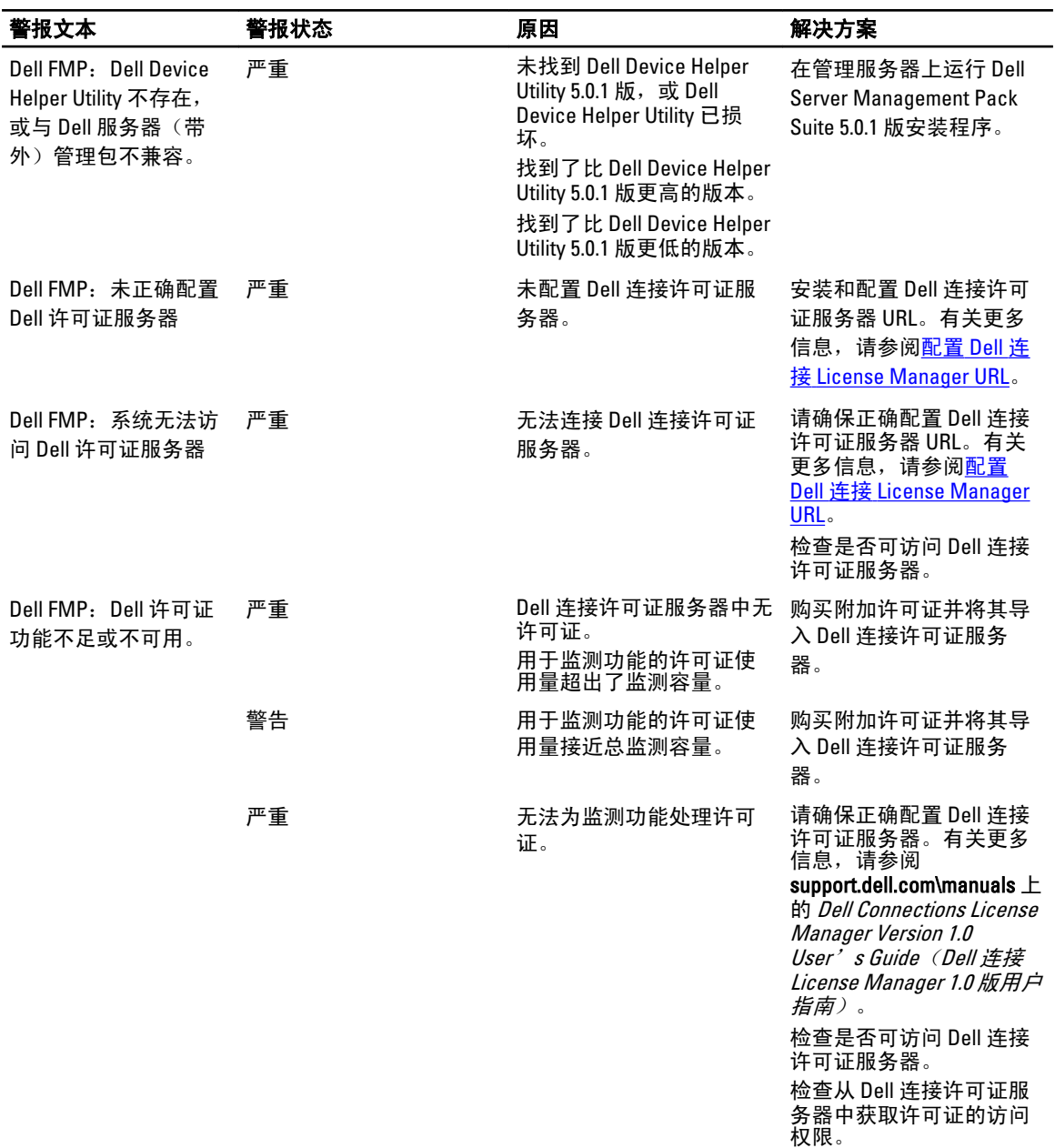

### 功能管理主机服务器的运行状况服务停止

在分布式设置(其中包括 OpsMgr 2012 中的分布式资源池)中, Dell Feature Monitoring MP 将识别管理服务器列 表中的一个管理服务器来托管所有功能管理活动,例如查找、警报和任务等。如果所选的管理服务器停止运 行,则执行的功能管理任务将失败。如果该所选的管理服务器损坏/无法提供运行状况服务,则应计划停用该 管理服务器,以移除陈旧的对象。有关更多信息,请参阅 technet.microsoft.com/en-us/library/hh456439.aspx。 Dell Feature Management Pack 将切换到新的功能管理主机服务器,并将在后续查找周期中托管该功能。

### <span id="page-26-0"></span>创建 Connections License Manager 域组

在安装 Dell Server Management Pack Suite 或 Dell Connections License Manager 过程中, 在 Windows Server Active Directory 中创建以下各组:

- Dell 连接许可证管理员
- Dell 连接许可证操作员
- Dell 连接许可证用户

如果在安装期间未自动创建上述域组,请手动创建这些组。要创建域并将用户添加到域,请参阅 technet.microsoft.com 上的 Microsoft Windows 说明文件。

注: 在创建所需的域组之后, 将管理服务器机器帐户作为 Dell 连接许可证用户组的一部分添加, 并将当前 Ø 用户帐户添加到 Dell 连接许可证管理员组。

### 功能管理仪表板未填充

功能管理仪表板具有一个前提条件,即 Dell Server Management Pack Suite 应安装在所有管理服务器上。如果您 已手动导入 Feature Monitoring MP,而没有在管理服务器上运行安装程序,则将不会填充功能管理仪表板。有 关更多信息,请参阅使用安装程序安装 [Dell Server Management Pack Suite](#page-12-0)。

### 功能管理仪表板需要花时间填充

功**能管理仪表板**在分布式环境的所有管理服务器上运行以查找功能管理主机服务器。根据每个管理服务器上的 查找定时,填充仪表板的时间各不相同,从几分钟到最长为一天的周期。要在 40 分钟内填充仪表板,请将查 找元素 Dell 功能管理主机查找的频率降至最短 15 分钟,将 Dell 基于注册表的服务器管理套件查找的频率降至 最短 10 分钟。建议在填充功能管理仪表板后恢复对查找所做的覆盖。

### 升级到 OpsMgr 2012 后没有传输机箱和 DRAC 覆盖

如果从 OpsMgr 2007 R2 升级到 OpsMgr 2012 后没有传输机箱和 DRAC 覆盖,请先从**功能管理仪表板**运行机箱升 级任务(该任务将传输机箱覆盖),然后从**功能管理仪表板**运行 DRAC 升级任务(该任务将传输 DRAC 覆 盖)。

# 4

# <span id="page-28-0"></span>与 Dell 联络

 $\mathscr{U}_\blacktriangle$  注: 如果没有可用的 Internet 连接,您可以在购货发票、装箱单、帐单或 Dell 产品目录上查找联络信息。

Dell 提供了几种联机以及电话支持和服务选项。可用性会因国家和地区以及产品的不同而有所差异,某些服务 可能在您所在的区域不可用。有关销售、技术支持或客户服务问题,请与 Dell 联络:

- 1. 访问 support.dell.com。
- 2. 选择您的支持类别。
- 3. 如果您不是美国客户,请在 support.dell.com 页面底部选择国家代码,或者选择全部以查看更多选择。
- 4. 根据您的需要,选择相应的服务或支持链接。